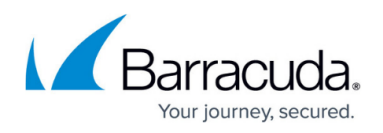

## **Connecting the Barracuda Web Application Firewall to the Barracuda Cloud Control**

## <https://campus.barracuda.com/doc/96013144/>

The Barracuda Cloud Control enables administrators to manage, monitor, and configure multiple Barracuda Web Application Firewalls at one time from one console. The same tabbed pages are available on Barracuda Cloud Control for managing all aspects of your Barracuda Web Application Firewall configuration that you see in each individual web interface. In addition, you can create aggregated reports for multiple devices from the Barracuda Cloud Control console. For more information, see [Barracuda Cloud Control](http://campus.barracuda.com/doc/69960173/).

The 'Barracuda Cloud Control' option to connect the WAF(s) for centralized management will be deprecated soon. Contact [Barracuda Networks Technical Support](http://campus.barracuda.com/doc/5472272/) if you want to migrate to the WAF Control Center.

## **Connect One or More Barracuda Web Application Firewalls to Barracuda Cloud Control**

- 1. If you do not already have an account with Barracuda Networks, see [Create a Barracuda Cloud](http://campus.barracuda.com/doc/69960174/) [Control Account.](http://campus.barracuda.com/doc/69960174/)
- 2. Make a note of your username (email address) and password.
- 3. Log into your Barracuda Web Application Firewall as the administrator. From the **ADVANCED > Firmware Upgrade** page, verify that you have the latest firmware installed. If not, download and install it now.
- 4. From the **ADVANCED > Cloud Control** page, enter the Barracuda Networks username and password you created and click **Yes** to connect to Barracuda Cloud Control. Note that your Barracuda Web Application Firewall can connect with only one Barracuda Cloud Control account at a time.
- 5. Log into Barracuda Cloud Control with your username and password, and you will see your Barracuda Web Application Firewall statistics displayed on the **BASIC > Dashboard** page. To access the web interface of your Barracuda Web Application Firewall, click on the link in the **Products** column in the **Appliance Control Center** pane on the left side of the page. Or, you can click on the product name in the **Product** column of the **Unit Health** pane on the right side of the page.
- 6. Follow Steps 3 and 4 to connect every subsequent Barracuda Web Application Firewall to Barracuda Cloud Control.

To disconnect your Barracuda Web Application Firewall from Barracuda Cloud Control:

1. Go to the **ADVANCED > Cloud Control** page in the Barracuda Web Application Firewall web

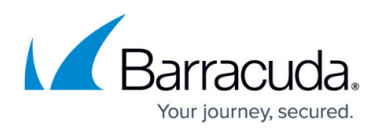

interface.

2. In the Barracuda Cloud Control section, set **Connect to Barracuda Cloud Control** to **No** and click **Save**.

## Barracuda Web Application Firewall

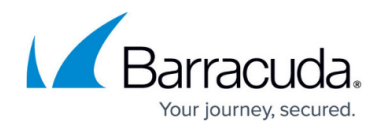

© Barracuda Networks Inc., 2024 The information contained within this document is confidential and proprietary to Barracuda Networks Inc. No portion of this document may be copied, distributed, publicized or used for other than internal documentary purposes without the written consent of an official representative of Barracuda Networks Inc. All specifications are subject to change without notice. Barracuda Networks Inc. assumes no responsibility for any inaccuracies in this document. Barracuda Networks Inc. reserves the right to change, modify, transfer, or otherwise revise this publication without notice.